## 倉庫登録、在庫設定

ふくろう販売管理で使用する倉庫を登録します。

在庫管理する場合は、必ず1つ以上の倉庫を登録する必要があります。 登録した倉庫は事業所マスタの「倉庫」に設定することで、伝票入力時の初期倉庫として表示されます。

## Point

・倉庫を利用することにより、以下の業務が可能です。 ① 倉庫別の商品ごとの在庫数、残高管理

② 伝票入力時、リアルタイム処理での実在庫計算

1) 倉庫マスタの項目説明

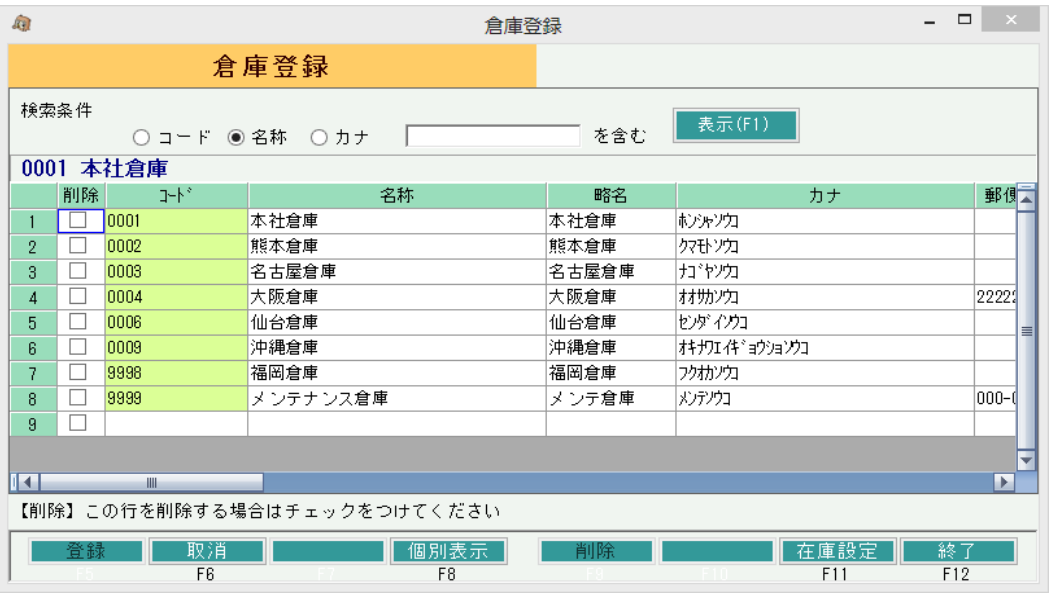

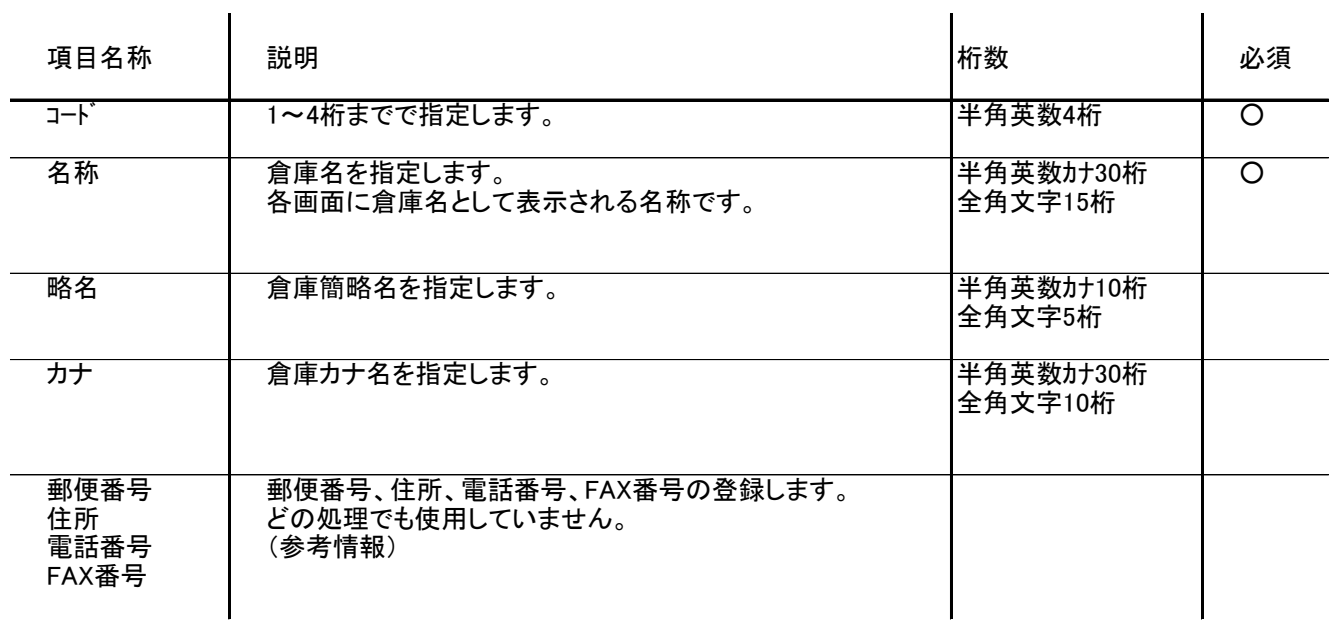

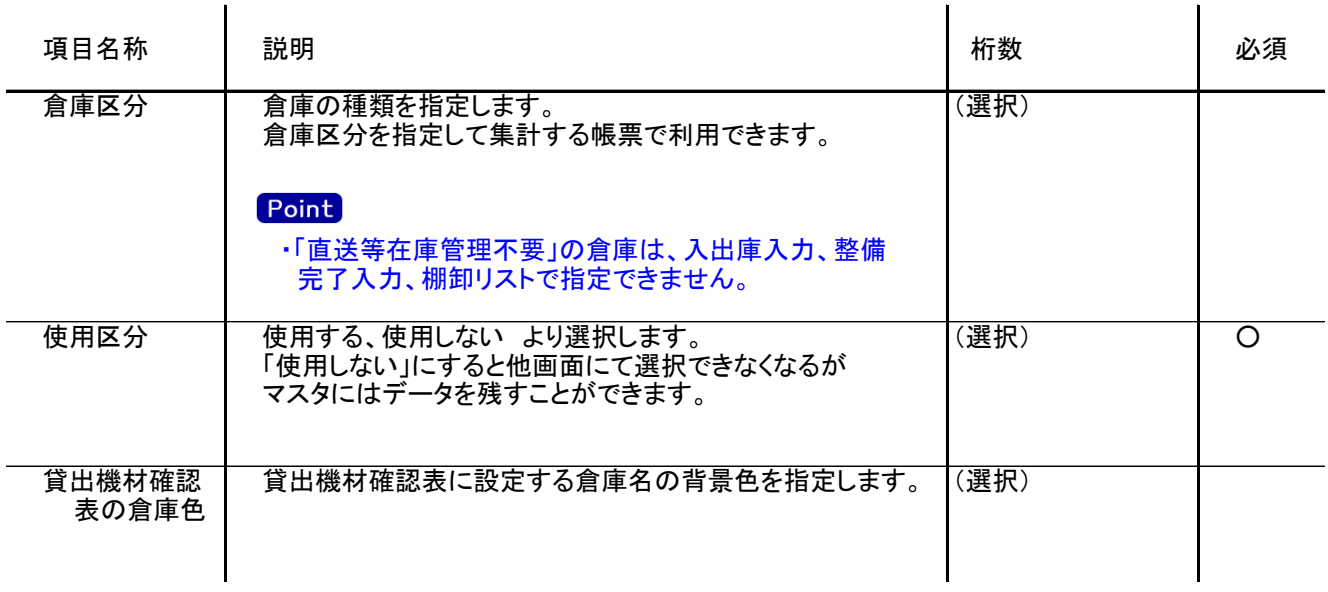

## 2) 在庫設定

倉庫登録画面の「在庫設定(F11)」ボタンをクリックすると、倉庫商品別の在庫数設定が画面が表示されます。

Point

- ・ 在庫設定を利用することにより、以下の様な業務が可能です。
	- ① 伝票登録時に在庫チェックが行われ、最低在庫量を下回るまたは最大在庫量を超える場合 警告/エラーメッセージが表示されます。 (警告/エラー/在庫チェックしない は「運用設定」の「在庫チェックをする」の設定に従います)

※ 単品管理しない商品のみ

② 営業在庫一覧表、帳簿在庫一覧表で在庫状態を指定して、一致する倉庫商品のみ抽出 することができます。

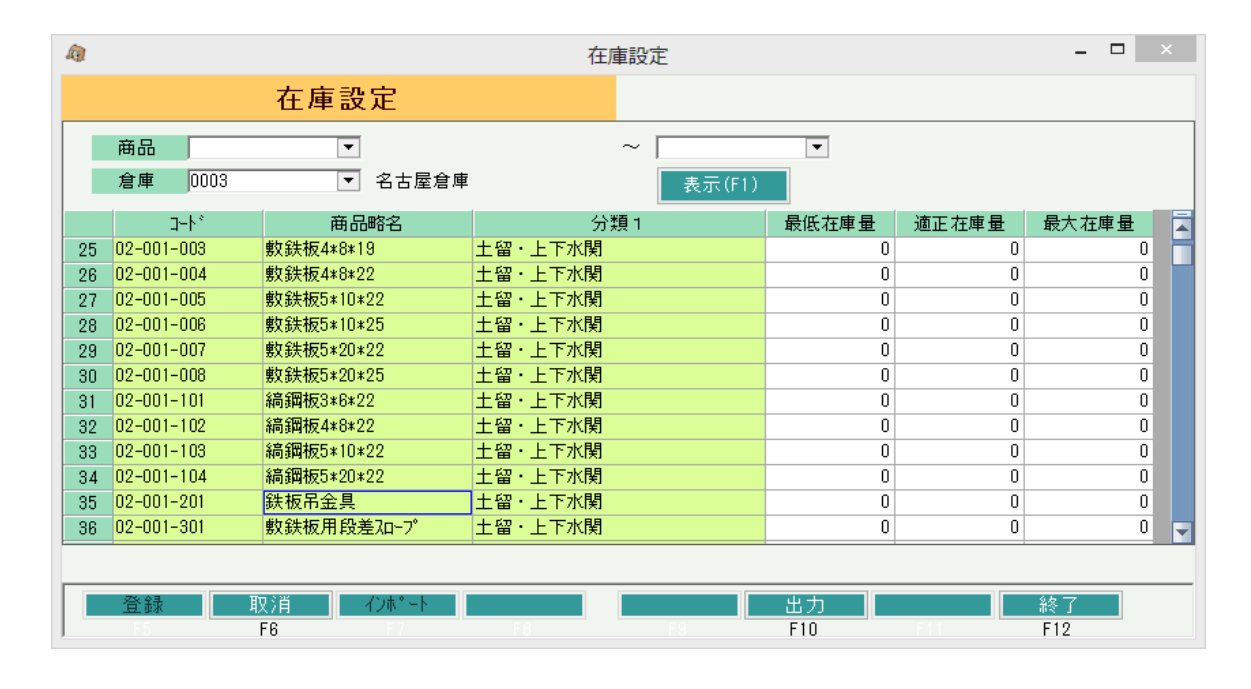

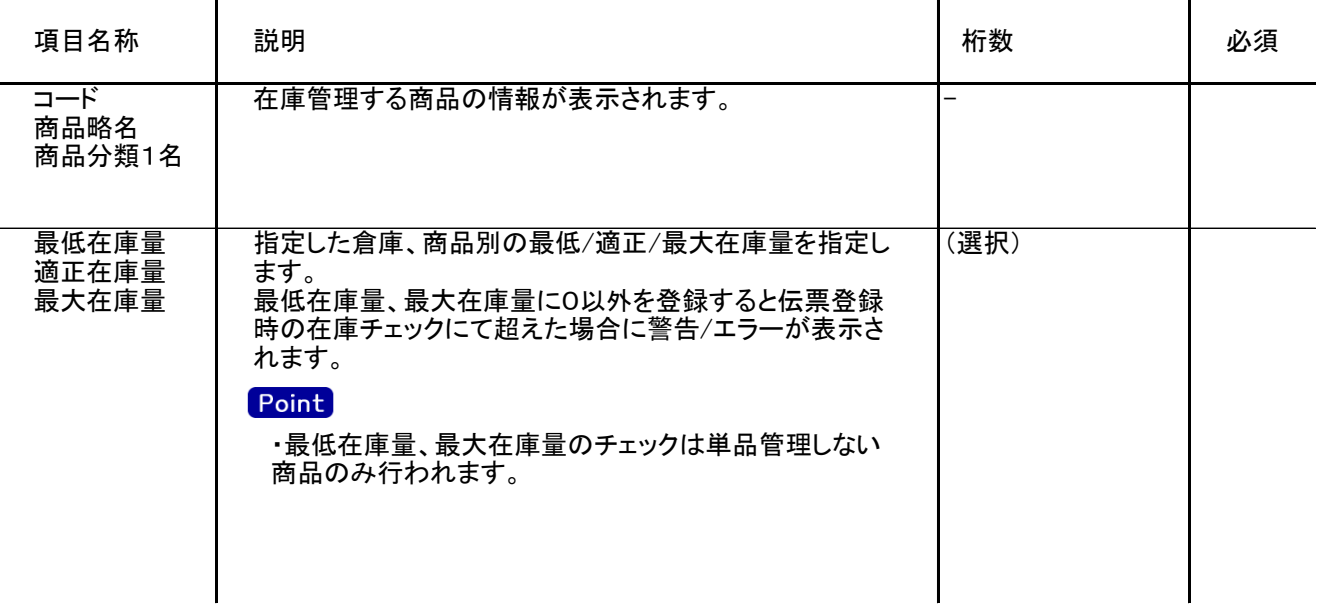

3) 在庫設定インポート

タブ区切りのテキストファイルから、在庫設定をインポートすることができます。

インポート手順

① 読み込むタブ区切りテキストファイルを作成します。

**Point** 

・ ファイルには 倉庫コード/商品コード/最低在庫量/適正在庫量/最大在庫量 の順番で 項目を指定して下さい。

・ 項目の間はタブで区切って下さい。 エクセルでデータを作成する場合は、ファイルの保存時に「ファイルの種類」で「テキスト(タブ区切り)」 を選択してください。

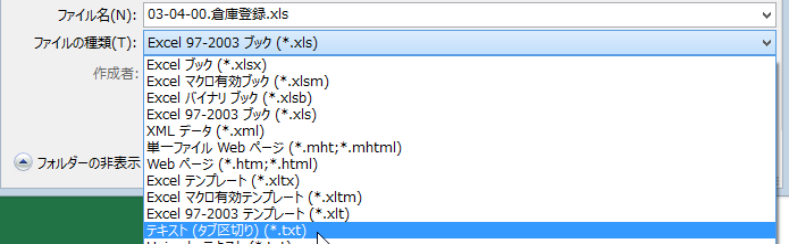

② 倉庫登録画面を開き、「在庫設定(F11)」をクリック→「インポート(F7)」 をクリックして 「倉庫別商品登録 インポート」画面を開きます。

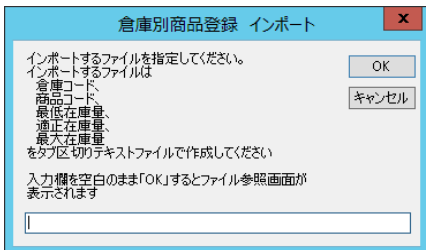

- ③ 入力欄に用意したファイルをフルパスで指定し「OK」ボタンをクリックしてください。 入力欄を空白で「OK」ボタンをクリックすると開く、ファイル参照画面からファイルを指定することも できます。
- ④ 「XX行 インポートしました」のメッセージが表示されたら終了です。

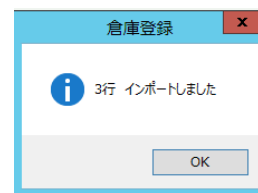